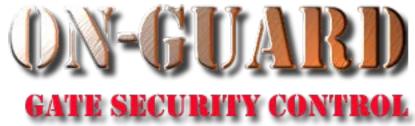

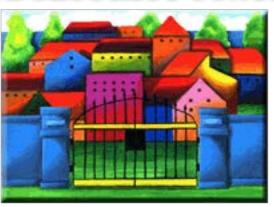

# Tutorial Series Issue Visitor Pass Screen Overview

# Starting On-Guard

- Option 1
  - Start FileMaker by double clicking on the icon
  - Go to the File option and navigate to the On-Guard icon and left click it.
- Option 2
  - Find the On-Guard icon, highlight the icon and left double click it.
- In both cases sign in to On-Guard.

#### The Welcome Screen

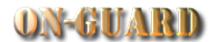

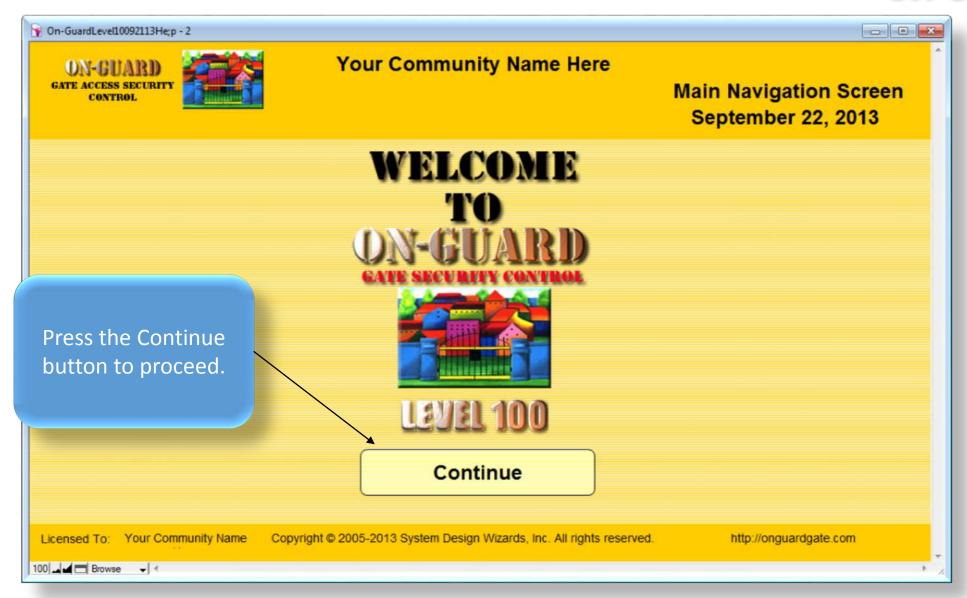

### Main Navigation Screen

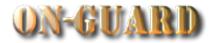

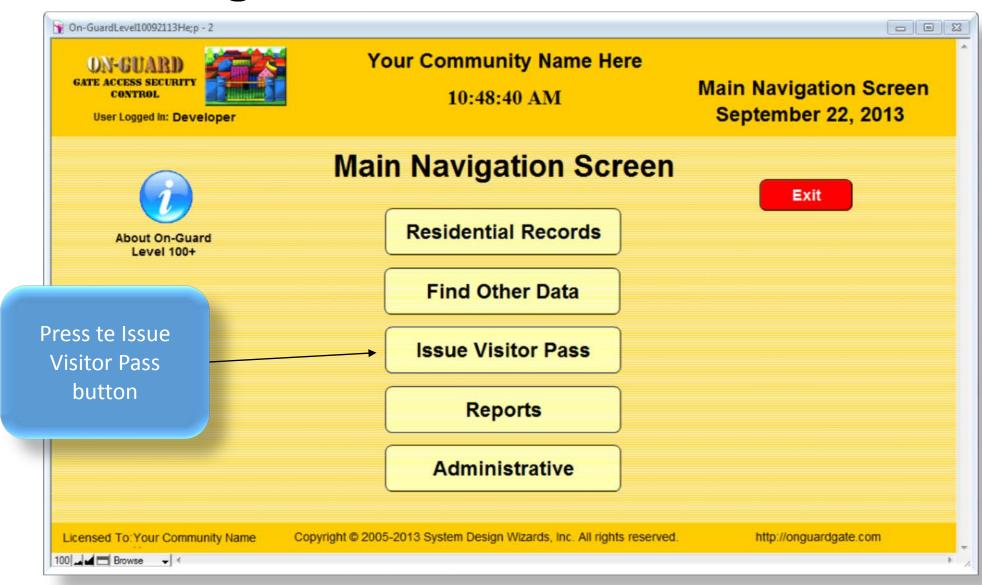

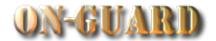

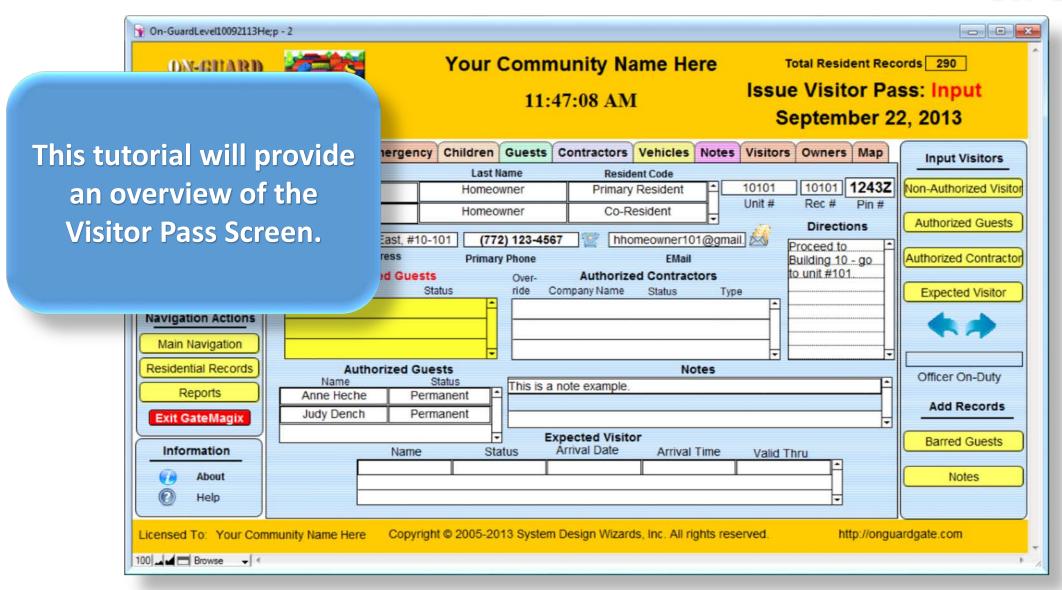

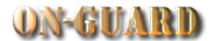

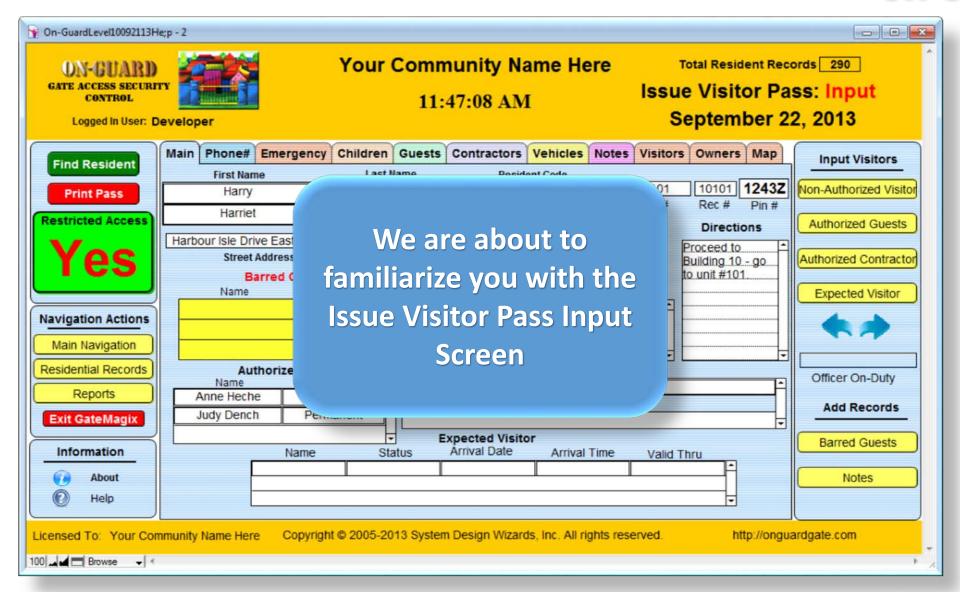

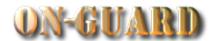

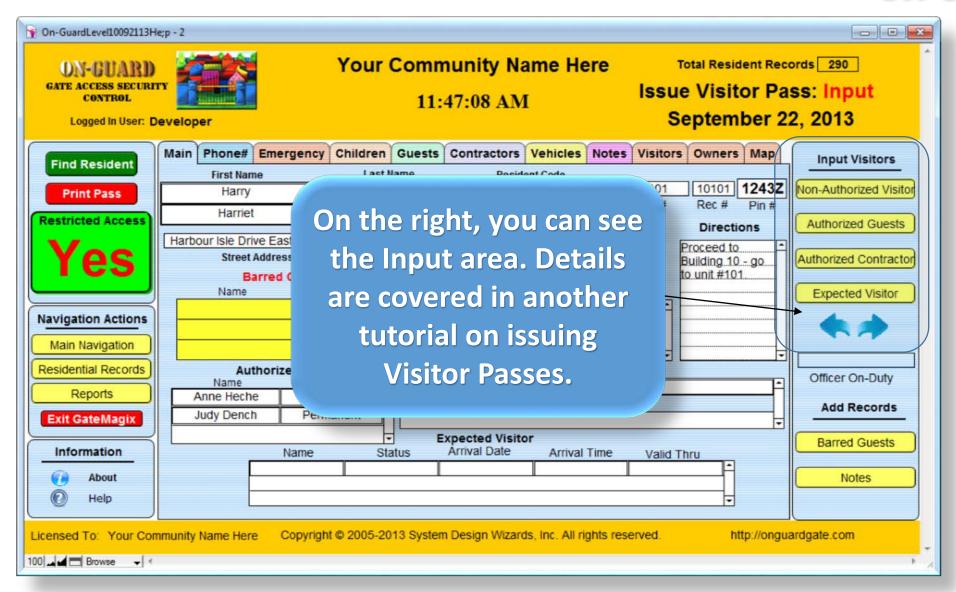

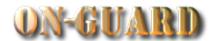

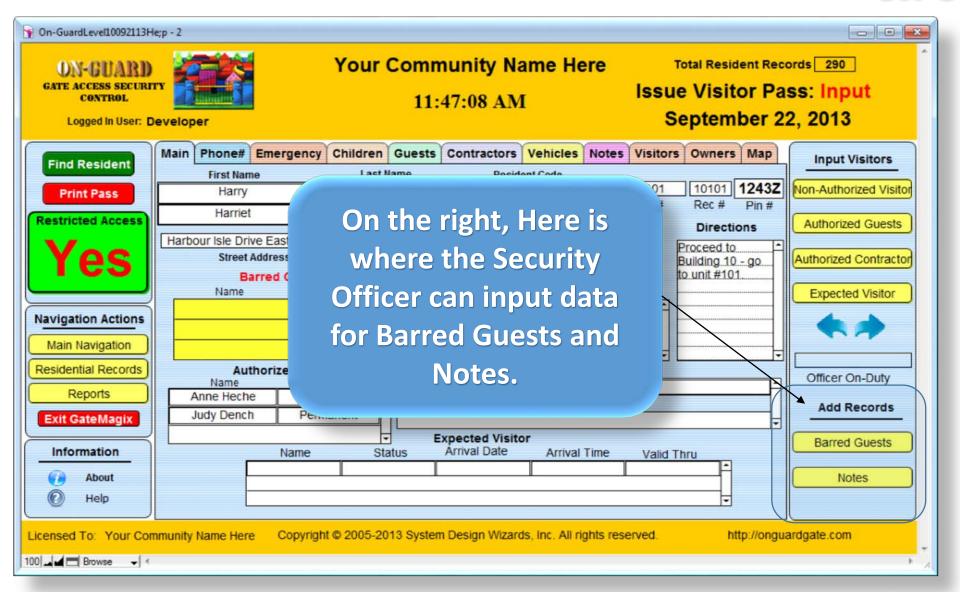

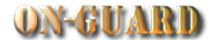

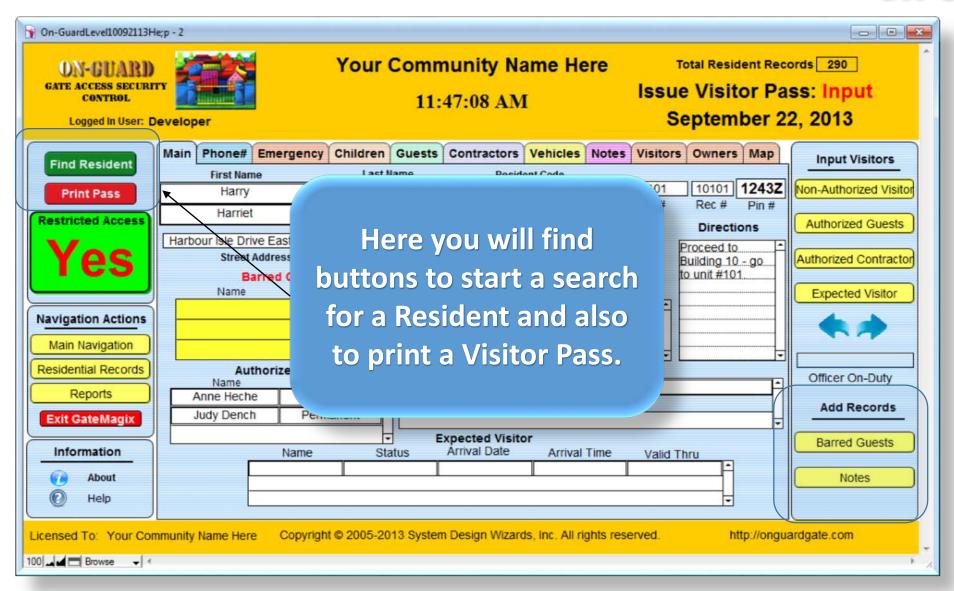

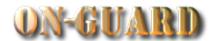

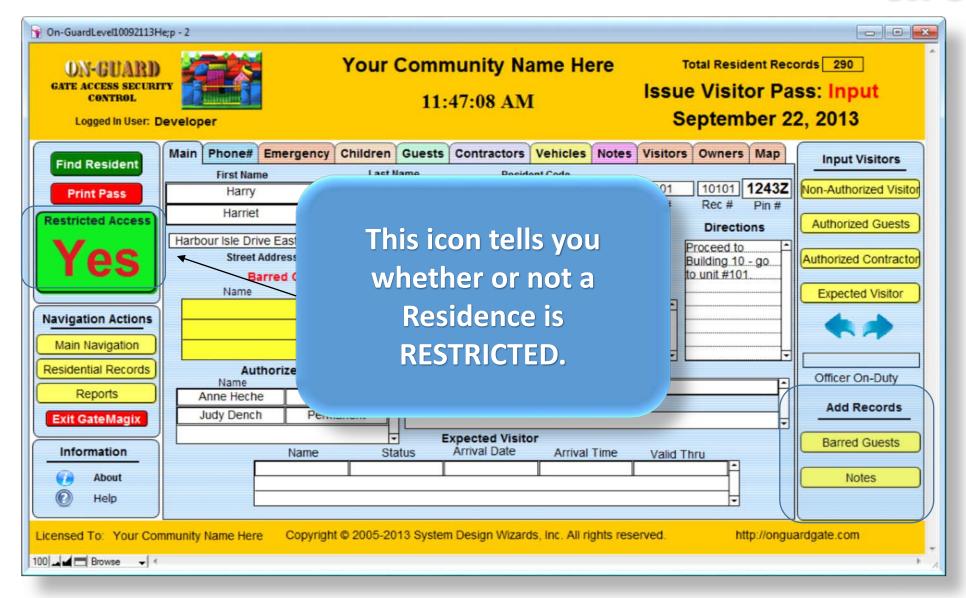

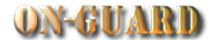

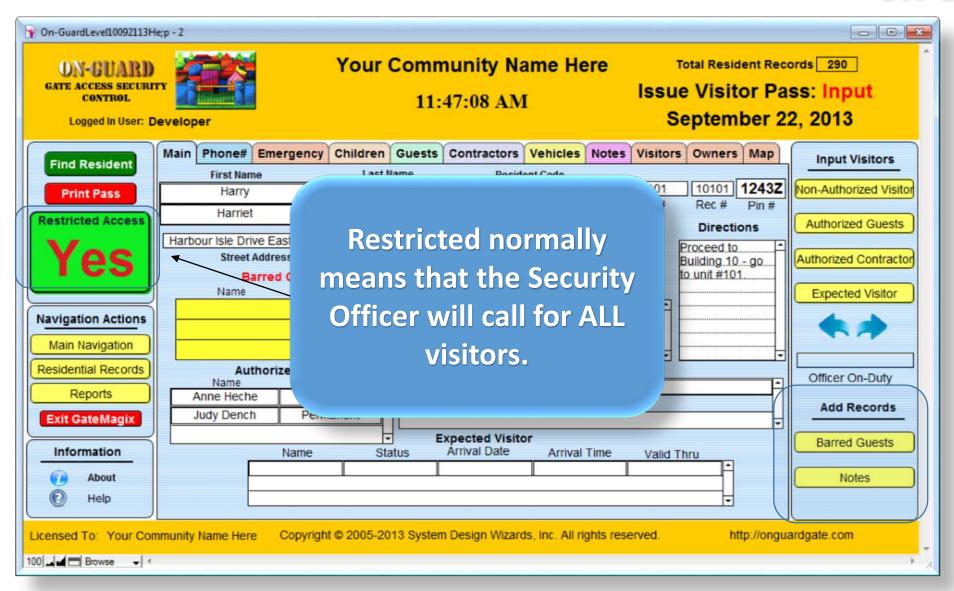

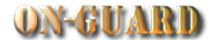

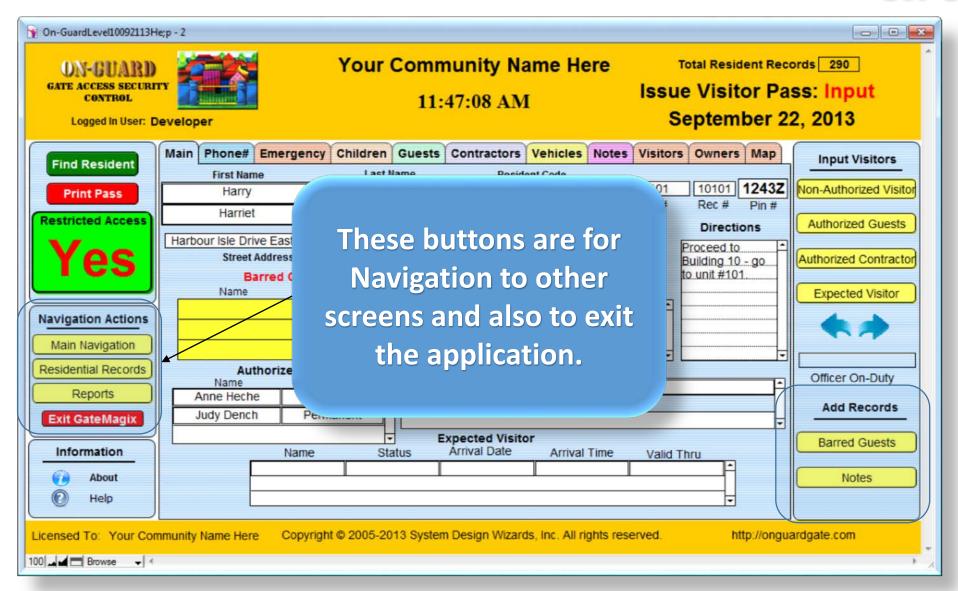

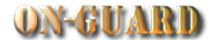

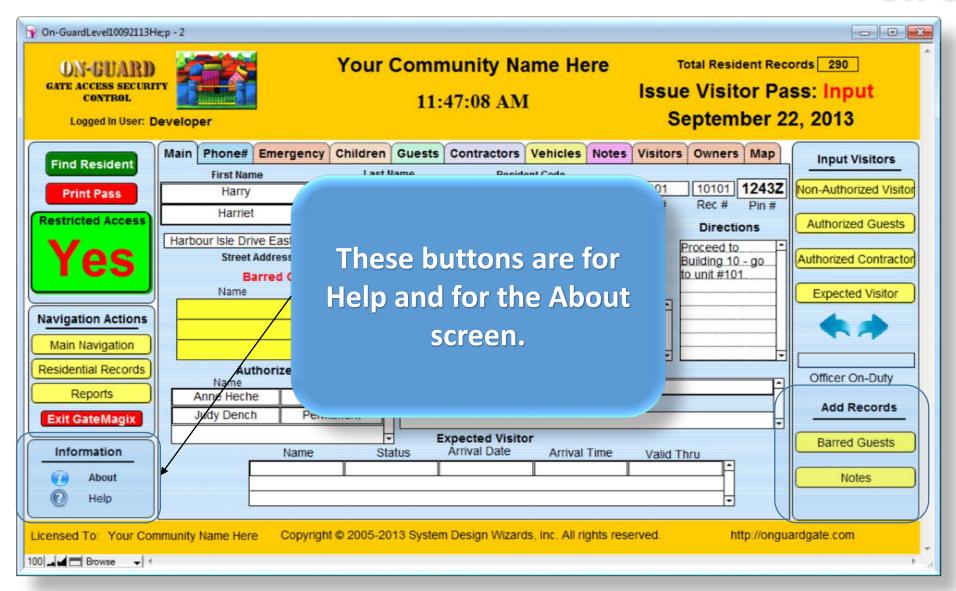

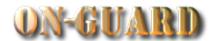

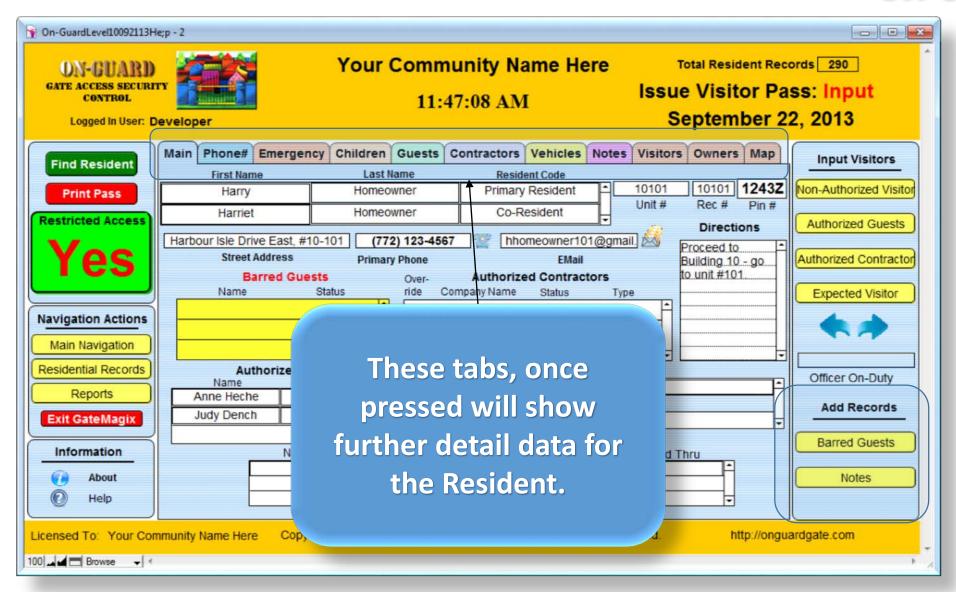

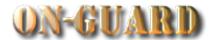

The middle area shows **Your Community Name Here** Total Resident Records 290 pertinent data for the Issue Visitor Pass: Input 11:47:08 AM September 22, 2013 **Security Guard.** Energency Children Guests Contractors Vehicles Notes Visitors Owners Map Input Visitors st Name **Last Name** Resident Code 10101 1243Z 10101 Non-Authorized Visitor Primary Resident Homeowner **Print Pass** Harry Unit # Rec# Pin # Homeowner Co-Resident Harriet **Restricted Access Authorized Guests Directions** hhomeowner101@gmail Harbour Isle Drive East, #10-101 (772) 123-4567 Proceed to Street Address **Primary Phone** Building 10 - go Authorized Contractor to unit #101 **Authorized Contractors Barred Guests** Override Company Name Type **Expected Visitor Navigation Actions** Main Navigation Residential Records **Authorized Guests** Notes Officer On-Duty Name This is a note example Reports Anne Heche Permanent Add Records Judy Dench Permanent **Exit GateMagix Expected Visitor Barred Guests** Arrival Date Information Name Status Arrival Time Valid Thru About Notes Help Licensed To: Your Community Name Here Copyright © 2005-2013 System Design Wizards, Inc. All rights reserved. http://onguardgate.com 100 → ■ Browse → <

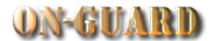

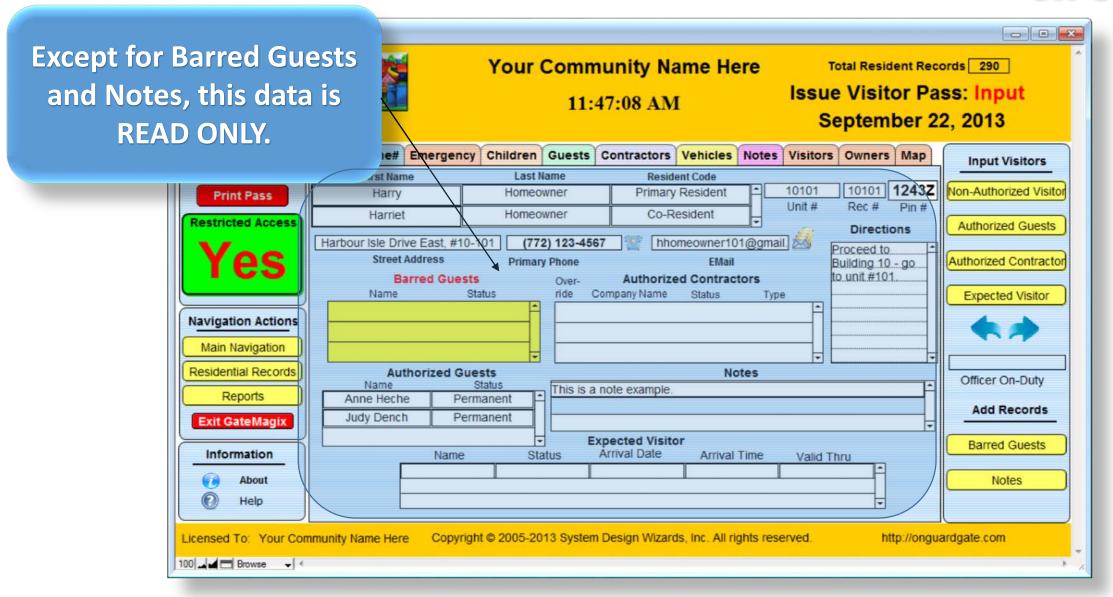

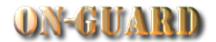

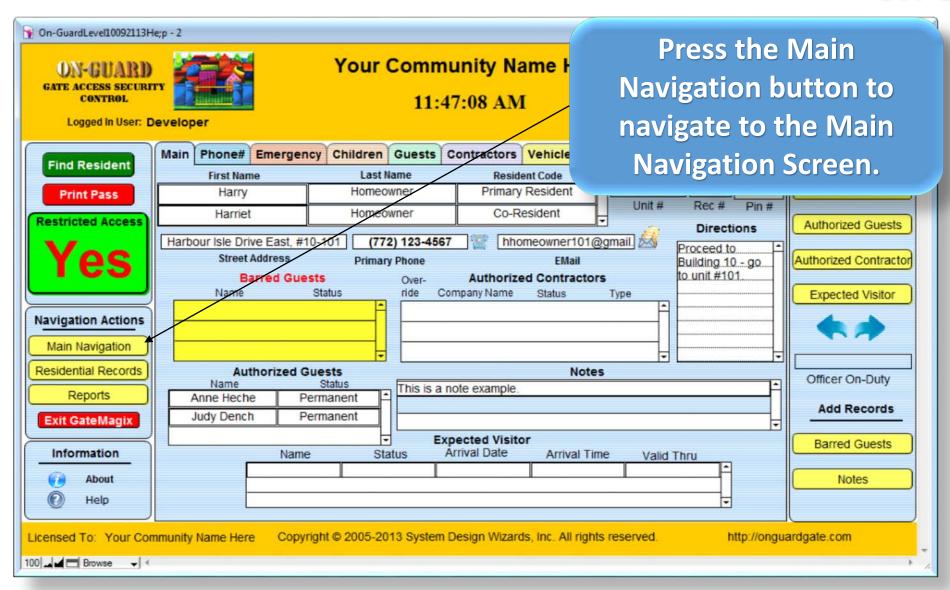

## Main Navigation Screen

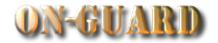

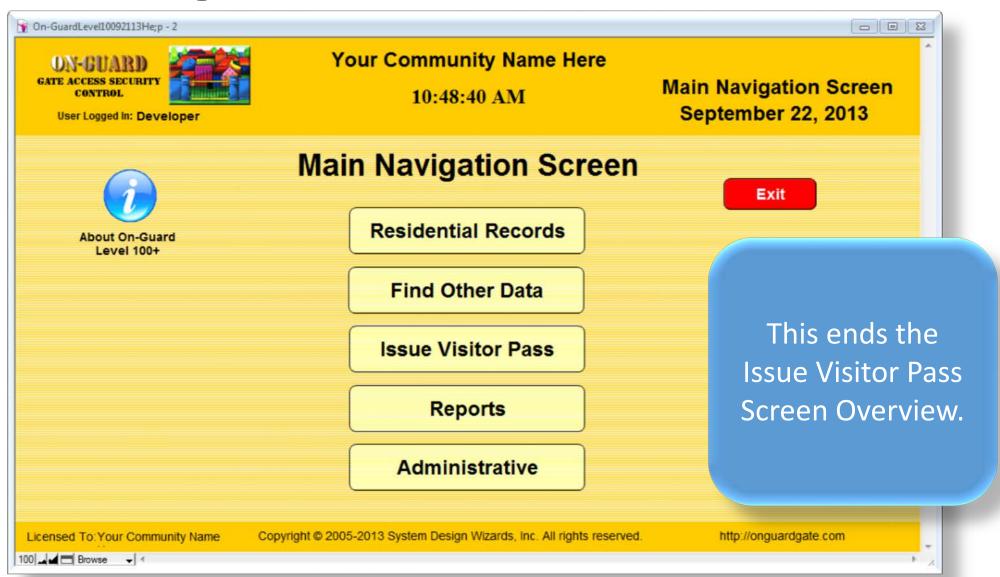